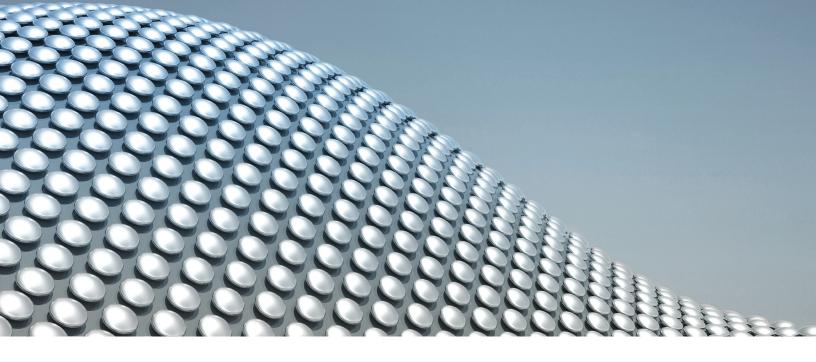

**DIGITAL INDUSTRIES SOFTWARE** 

# **Memberships and Certifications: instructions and FAQ**

siemens.com/software

XCELERATOR ACADEMY ACTIVATION

#### Instructions and FAQ

#### Introduction

All active Siemens Digital Industries
Software academic customers and partners are entitled to no-cost access to
Xcelerator Academy, a convenient,
easy-to-use e-Learning portal with over
7,000 tutorials and assessments. This is
the same learning portal that industry

customers pay to access, at no cost to our academic customers. Xcelerator Academy ensures that faculty and students have the highest-quality software training available.

#### **Frequently Asked Questions**

#### What is Xcelerator Academy?

Formerly known as Learning Advantage, Xcelerator Academy is a learning portal that enables users to gain skills and knowledge, as well as prepare for industry certifications in Siemens Digital Industries Software products. Xcelerator Academy contains over 7000 tutorials and assessments that are updated whenever new software versions are released so users stay up to date with the latest information. For more information, visit the Xcelerator Academy homepage: siemens.com/plm/training

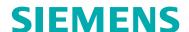

#### What is included in my free Xcelerator Academy academic account?

Educational institutions with active Siemens software licenses are granted access at no cost:

- Five administrator accounts. Note that additional administrator memberships are available upon request. The memberships remain active as long as the academic institution maintains active Siemens licenses. You can learn more about administrator access here: <a href="https://training.plm.automation.siemens.com/support/la\_admin\_guide.pdf">https://training.plm.automation.siemens.com/support/la\_admin\_guide.pdf</a>
- Unlimited student/user accounts students and non-administrator users can self-register for this account with a code unique to each educational institution
- Both account types have access to over 7000 learning assets. The educator account also includes group administration tools, though use of these tools is entirely optional and will not affect student access

# How does an eligible academic institution redeem its Xcelerator Academy membership?

To activate your membership, your license contact will use the same webkey account they use to log on and download software. This webkey must be associated with the sold-to ID for the school's licenses. This one-time redemption process includes defining an

administrator and your academic institution's email address suffix(es). The administrator does not need to be the same as the license contact. Whoever is named administrator will receive an email with login instructions to your Xcelerator Academy corporate account.

You can set up your webkey account here:

https://www2.industrysoftware.
automation.siemens.com/webkey/

#### How will a student obtain their Xcelerator Academy membership?

Students who have an active email address with the suffix defined by the administrator can self-register for their Xcelerator Academy membership. The self-registration instructions, which contain instructions and a code unique to each educational institution, are included within your Xcelerator Academy administrator console. The administrator can export the PDF and distribute it to the students or post it to the school's intranet site for student access.

#### Can an academic institution change the email suffix used to determine eligibility for TG22000, or add additional suffixes?

Yes. Change requests must be submitted to <u>academic.sisw@siemens.com</u> Note the email address suffix defines eligibility for student/user memberships, so students who currently have memberships may lose their access if their email doesn't match the change.

#### Is there a cost to obtain Xcelerator Academy academic memberships?

No. Memberships are offered at no cost to eligible academic institutions and every member of the campus community with an eligible email suffix is entitled to an account within that membership.

# Is there a limit to how many students can register for a student/user account?

No. all students who are enrolled at the academic institution are eligible to obtain accounts if they have an active email address from that institution and the institution maintains active Siemens software licenses. Students will be prompted to verify their account via email every six months.

#### Can a corporate administrator remove a student's membership?

Yes, your institution administrator may remove the student's membership as well as change their account status.

# Can a student be added to a group when they self-register for a student/user account?

Yes, educator/administrator members can assign students to groups.

### Does a student have to repeat the self-registration process each year?

No, a student only has to self-register for their account one time.

#### Who should I contact if I have additional questions?

If you have any questions, please contact your academic account manager or the Global Academic Partner Program team at academic.sisw@siemens.com

# With Xcelerator Academy, is there a way to select and share learning paths with my students, peers or other users?

Yes! You can select a course or courses and add them to a Quicklist. You can then share a link to that Quicklist. This is a fantastic way to embed assignments in your syllabus or distribute them via your school's LMS, share tutorials you found particularly helpful, or prepare new student team members.

You can learn more about how to use Quicklists here:

https://blogs.sw.siemens.com/academic/learning-advantage-tip-quicklists/

#### I'm part of a student team that has separate licenses for Siemens software. Should we redeem an additional Xcelerator Academy membership on top of the one the school uses?

No. Whenever possible, all students at a given school should create user accounts under the school's primary Xcelerator Academy membership. For instance, when a team has members from multiple institutions, some of whom do not have their own Xcelerator Academy membership, please reach out to your account rep for further instructions.

# My racing team has a Siemens license, but my school does not. Can team members still use Xcelerator Academy?

Yes. In this instance, the faculty sponsor should redeem the membership and be the primary administrator.

#### I'm a faculty member or student at a school with Siemens licenses and I'm just hearing about Xcelerator Academy for the first time. How can I find out if my school has a membership?

First, share this FAQ and instructions with your instructor or your school's license contact (usually someone in information technology). That person should either know if they've redeemed the membership or be able to do so using the link and instructions in this document. If the license contact runs into issues redeeming the membership, they may contact <a href="mailto:academic.sisw@siemens.com">academic.sisw@siemens.com</a> for more information.

#### Instructions

#### Procedure to redeem a school's Xcelerator Academy academic membership (one-time procedure)

- Create a webkey account and associate it to your SoldTo number.
   <a href="https://www2.industrysoftware.">https://www2.industrysoftware.</a>
   automation.siemens.com/webkey/
- The license contact redeems the memberships and designates an administrator (either themselves or another faculty or staff member) to manage their users' memberships. <a href="http://training.plm.automation.siemens.com/mytraining/edu/">http://training.plm.automation.siemens.com/mytraining/edu/</a> index.cfm
- The designated administrator will receive an email with the option to "Agree or Decline" their role as the administrator.

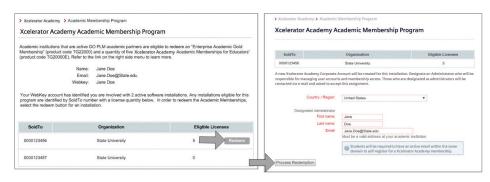

Step 2. Redeem the membership and then designate an administrator.

4. The Xcelerator Academy administrator will receive an email with their login information. They can then access Xcelerator Academy and add faculty and provide them with educator/administrator membership. They will then receive an email with login instructions.

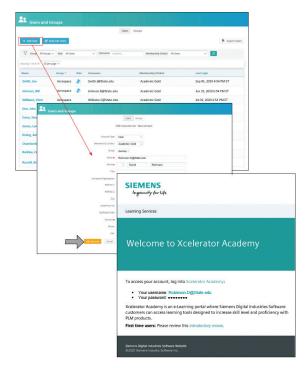

Step 4. Add faculty and receive email with login instructions.

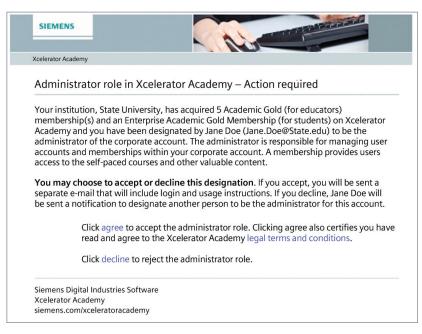

Step 3. Agree to the the Administrator role in the email received.  $\label{eq:control} % \begin{center} \begin{center} \begin$ 

# Procedure for an administrator to provide self-registration instructions to non-administrative users

- Administrator logs into their Xcelerator Academy account and selects "Administration."
- Administrator selects "Memberships" and looks for Enterprise Academic Gold Memberships (TG22000), then selects "Configure Options," toggles on "self-Registration," generates a new code, picks self-registration contact, and updates.
- Administrator selects "Export Instructions" and distributes the PDF to students or other non-administrator users.

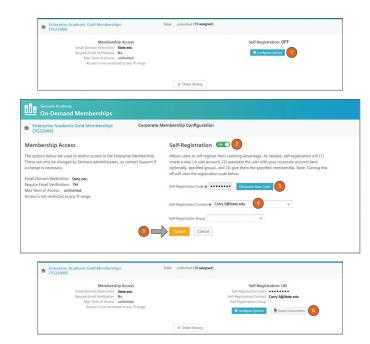

Step 2. Allowing self-registration.

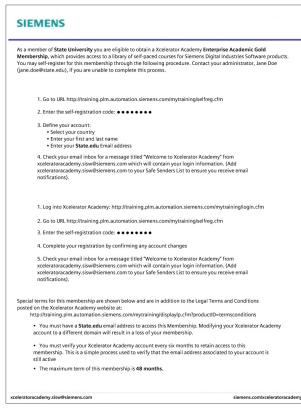

Step 3. Distribute student instructions.

## **Xcelerator Academy Academic Certification**

Before you get started

- In order to access this content your school must have an active Xcelerator Academy membership available with active Academic software licenses
- Note that exams are only available in English
- You may want to check the system requirements before starting
- Free certification vouchers may be included with your academic software licenses check with your professor or your Siemens account contact for more information

## **Xcelerator Academy Academic Certification**

Accessing exam prep modules

- 1. Click the link to access the exam prep modules for your certification:
  - Additive Manufacturing Designer
     Associate
  - Mindsphere Associate
  - NX CAM Manufacturing Engineer
     Associate
  - NX Design Associate
  - Opcenter Execution Core Associate
  - Plant Simulation Associate
  - Process Simulate Standalone Associate
  - Simcenter 3D CAE Analyst Associate
  - Simcenter STAR-CCM+ CFD AnalystAssociate
  - Capital Logic Designer
  - Polarion Associate
- 2. Select 'Copy to My Account'

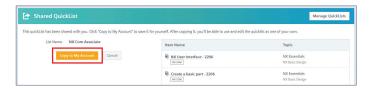

You will be taken to the newly created list in your account, where you can access the exam prep modules

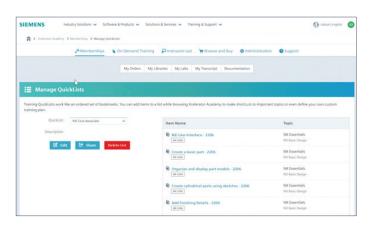

- We recommend you bookmark the <u>Manage Quicklists</u> page to access your content in the future
- To access your content from the 'Manage Quicklists' page, select the exam prep module you would like to access note that they are listed in the recommended order

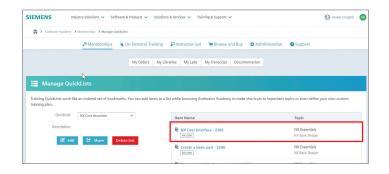

 You will see a brief description of the chapter select 'Open Chapter' to access your content

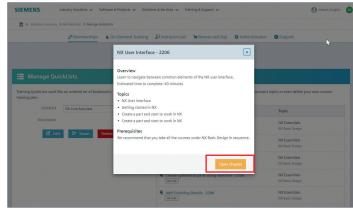

# **Xcelerator Academy Academic Certification**

Register for a certification exam

 Visit the <u>Browse & Buy Page</u> and select the 'Learn More' button under 'Special Offers for Academic Customers'

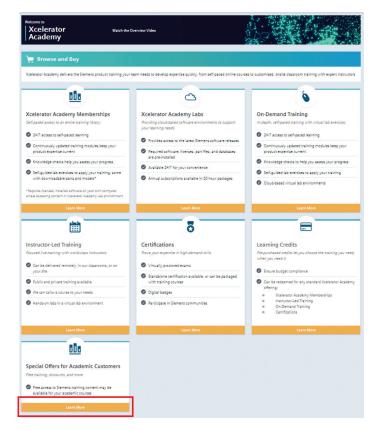

 Under 'Academic Certification Program' select 'Standalone Exams for Academic Customers'

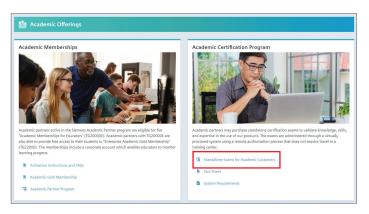

3. Select the 'Buy' button for the exam you are taking

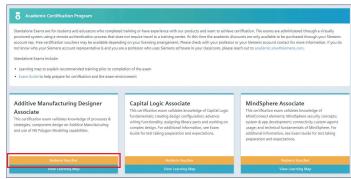

 Fill out your purchase request, making sure to include the promo code at the bottom of the form

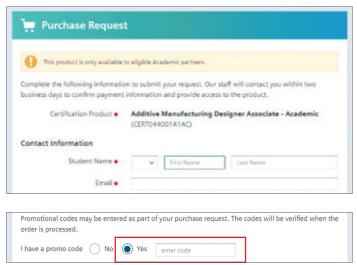

5. You will receive confirmation of the purchase request

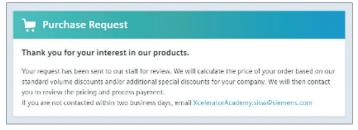

6. The purchase request confirmation will also be sent to the provided email

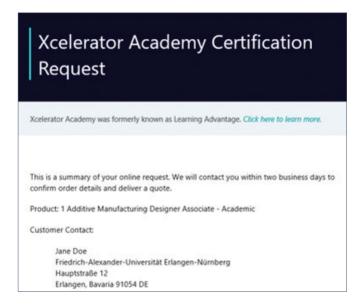

After your request is approved you will receive a confirmation email

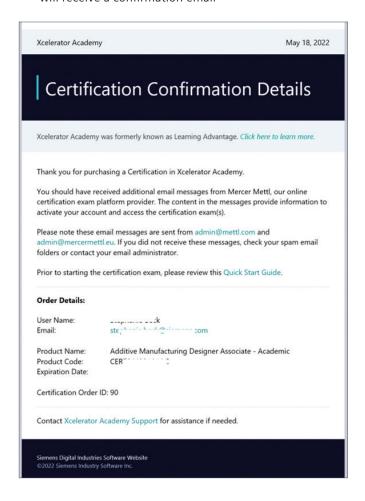

8. You will receive an additional email with account activation instructions

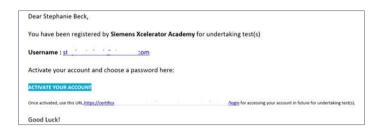

9. After passing your certification exam you will receive your digital badge

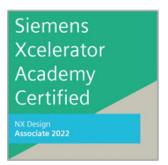

#### Siemens Digital Industries Software siemens.com/software

 Americas
 1 800 498 5351

 Europe
 00 800 70002222

 Asia-Pacific
 001 800 03061910

 For additional numbers, click here.

© 2023 Siemens. A list of relevant Siemens trademarks can be found <u>here</u>. Other trademarks belong to their respective owners.